# UNIVERSITY & RESEARCH Lab Facilities Booking

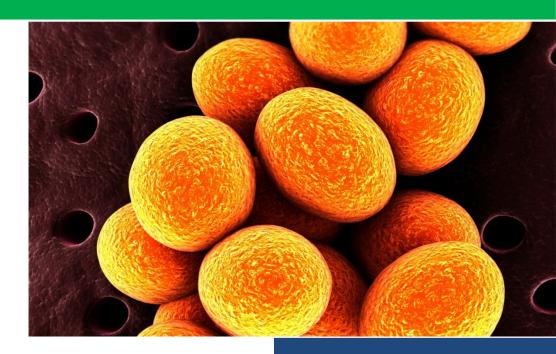

Booking User Manual

Oscar de Vos February 2017

# Contents

## Introduction

Booking is the web-based reservation platform for authorized users to book research equipment of Wageningen University and Research. Authorized users can be users from the WUR, but also researchers from other universities or companies.

New WUR-users of Booking need to register via SurfConext. After sharing your data derived from WBA (Wageningen Basic Administration) you are able to log in; this is the authentication procedure. But you will need to be authorized by a facility manager (administrator) to book one or more specific devices (authorization procedure).

New users from outside the WUR, cannot register via SurfConext. External users need a local account, for which an username and password is provided by a facility manager (administrator).

Booking works with current Browsers (Chrome, Mozilla, IE) and on iPad/Smartphone (non-responsive).

Since at the time of preparing this manual, Booking still was developed. Therefore, the snips in this manual might differ somewhat from the actual website page.

## **Visit Booking**

If you visit the public Booking site (<u>https://booking.labfacilities.wur.nl</u>) as a visitor without any rights, the portal screen of Booking is presented:

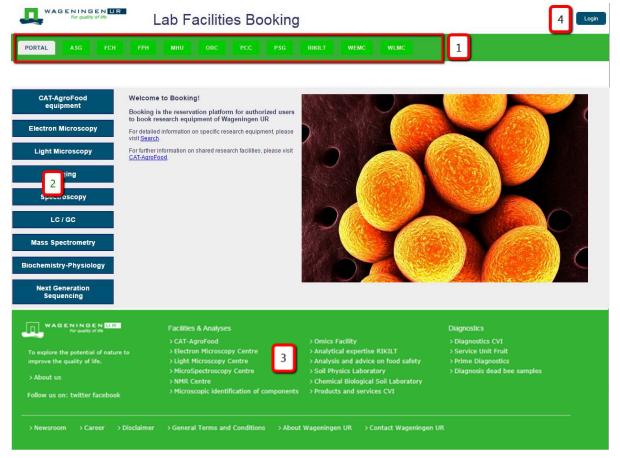

## Information under portal

The portal will show you - besides an introduction - a green bar [1], with buttons on which abbreviations of chair groups (e.g. FCH-Food Chemistry), departments (ASG-Animal Sciences), research institutes (RIKILT) or facilities (WEMC) are displayed. We will define these as facilities. See chapter "Information under facilities" for the follow-up.

At the left-side of the portal a list with equipment categories is presented [2]. Click on each of these to find out what devices are part of the category. Take notice of the fact that the devices belong to different facilities and that no booking rights have been granted.

In the footer you will find links to Wageningen University&Research facilities, for analyses and diagnostics [3].

[4] shows the button for logging into Booking. See chapter "First Login" for the follow-up.

## Information under facilities

If you click on one of the facilities on the green bar, you will enter the Booking site of this facility. Each facility has its own manager(s) and own reservation rules and policy. You may find a welcome word with explanation on these reservation rules.

At the left-side a list with facility equipment categories is presented [1]. Click on each of these to find out what devices are part of the category.

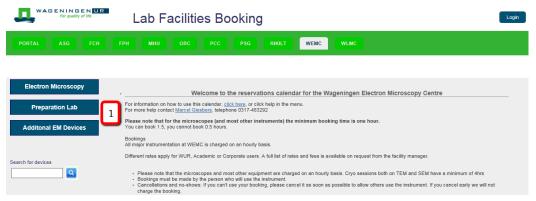

#### Information under device

If you click on a device category, you will find the devices that belong to the category. Since you are a visitor, you will have no booking authorisation (not authorized, red box). A visitor might be interested to contact the device manager or to view the reservation calendar. Therefore, go to details (green box).

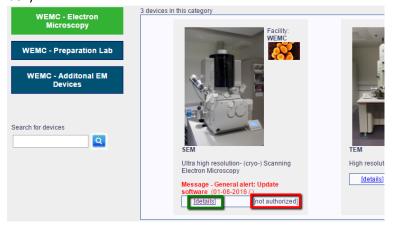

Under details, you will find information including contact and public booking info. Even a nonauthorized used can always consult the reservation calendar.

## **First Login**

You probably have contacted the manager of an apparatus, who:

- (if you are a future external user) offered to create a local account for you. The manager will send you an username and password by email and will authorise you for booking the specific device(s). To login, click the button [Login] (see chapter "<u>Visit Booking</u>"), and fill in the received credentials at the green arrow fields (see snip below). Click on the button [Login].
- (if you are a WUR member) will create a local account for you. A local account can be created for a group of users. The manager will send you (and the other group members) an username and password by email and will authorise the account for booking the specific device(s). To login, click the button [Login] (see chapter "<u>Visit Booking</u>"), and fill in the received credentials at the green arrow fields (see snip below). Click on the button [Login].
- (if you are a WUR member) told you to register yourself in Booking first. Therefore, click the button [Login] (see chapter "<u>Visit Booking</u>"). Click on the link "Login Wageningen UR employees" (red arrow, snip below).

| <u>Login Wageninge</u><br>LOCAL LOGIN ON | <u>n UR employees</u><br>ILY (if you have a local accou | unt on this system): |
|------------------------------------------|---------------------------------------------------------|----------------------|
| Username<br>Password                     |                                                         |                      |
| Login                                    |                                                         |                      |

In the next screen, click on the link "Wageningen University & Research (WUR) (OTA)" (see snip below).

| WAS SNINDEN | Wageningen | University | & Research | (WUR) | (OTA) |
|-------------|------------|------------|------------|-------|-------|

In the following screen, you are asked to update and share your data with Booking:

| UPDATE YOUR INFO FOR: 32080@w                                                                                          | ur.nl                                                       |   |
|----------------------------------------------------------------------------------------------------|-------------------------------------------------------------|---|
| Please provide us with some information<br>When your information is saved, the acc<br>After validation, you can login. | n.<br>count has to be validated by one of the domain users. |   |
| Thank you for registering.                                                                                             |                                                             |   |
|                                                                                                    |                                                             |   |
| First name                                                                                                    | Tom                                                         |   |
| Middle name                                                                                                    |                                                             |   |
| Last name                                                                                                    | Roekel, van                                                 |   |
| E-mail *                                                                                                    | tom.vanroekel@wur.nl                                        |   |
| Department                                                                                                    | -                                                           | ✓ |
| Room                                                                                                    |                                                             |   |
|                                                                                                    |                                                             |   |
| Save my info                                                                                                    |                                                             |   |
|                                                                                                    |                                                             |   |

Click on the button [Save my info]. Inform the device manager on the completion of the authentication procedure, and ask for booking authorisation for (a) specific device(s).

## **Reservation Procedure**

After authorisation you can book the devices of interest.

#### Login for booking

After logging in, you will enter the My Info page. This page contains (see snip below):

- Your info [1], as was displayed during the authentication procedure. You can complete your information in this part.
- Your projects [2]. In this part you can create your own project dropdown list, that will appear in the booking page. For some facilities/devices adding project number information is facultative. At least for booking Shared Research Facilities (CAT-AgroFood) devices a project number is obligatory. For these devices you cannot book without a project number. If your work is done under the cost place of your WUR Group, you simply select the cost place number of your Group in the default project dropdown. Important notice: if you are going to book for someone else (for a WUR-colleague or external user) you will have to add her/his project number to your projects.
- Your new projects [3]. If your project is not in the drop-down, you will have to define it in this part. For (booking for) WUR users please enter a valid 10-digits project number + description, separated with a minus sign (-), e.g. 3310012800 STW Cucumber Blight. For (booking for) external users please add a project reference that can be used for invoicing (if applicable).
- Device you can book [4]. This part shows the devices for which you are authorised for booking. Also, this can be used as a shortcut to go to the booking page of a specific device, directly. Therefore, make use of the link "booking page" at the end of each record (see green box in the snip).

|           | FPH MS          | C ORC PCC                                                                       | PSG RIKILT            | WEMC            | WLMC                                 | ZG             | W Myb             | ookings       | My info     |         |            |                        |                              |    |
|-----------|-----------------|---------------------------------------------------------------------------------|-----------------------|-----------------|--------------------------------------|----------------|-------------------|---------------|-------------|---------|------------|------------------------|------------------------------|----|
|           |                 |                                                                                 |                       | Facili          | ty Admin                             | Info           | Reports           | Facility      | Timeslots   | Devices | Categories | Device g               | roups Users                  | 3  |
| EDIT MY   | INFO            |                                                                                 |                       |                 |                                      |                |                   |               |             |         |            |                        |                              |    |
|           |                 |                                                                                 |                       |                 |                                      |                |                   |               |             |         |            |                        |                              | _  |
| First nan |                 | Oscar                                                                           |                       |                 | ]                                    |                |                   |               |             |         |            |                        |                              |    |
| Middlen   | ame             | de                                                                              |                       |                 |                                      |                |                   |               |             |         |            |                        |                              |    |
| Last nam  | 10              | Vos                                                                             |                       |                 |                                      |                |                   |               |             |         |            |                        |                              |    |
| E-mail*   |                 | oscar.devos@wur.nl                                                              |                       |                 | 1                                    |                |                   |               |             |         |            |                        |                              |    |
| Group     |                 | CAT-AgroFood                                                                    |                       |                 |                                      | ,              |                   |               |             |         |            |                        |                              |    |
| Building  | roam            | 115/3.017                                                                       |                       |                 |                                      |                |                   |               |             |         |            |                        |                              |    |
| EDIT MY   | PROJECTS        |                                                                                 |                       |                 |                                      |                |                   |               |             |         |            |                        |                              |    |
| Default p | roject          | 4162502                                                                         | 2800 - NWO Veni Muij  | res             |                                      | •              | _                 |               |             |         |            |                        |                              |    |
| Additiona | al project 1    |                                                                                 | 7888 - Brooddeeg      |                 |                                      | •              |                   |               |             |         |            |                        |                              |    |
| Additiona | al project 2    |                                                                                 | 009 - plastic (Esmer) |                 |                                      |                | 2                 |               |             |         |            |                        |                              |    |
| Additiona | al project 3    | 3830000                                                                         | 789 - Honey Bees      |                 |                                      | - L            |                   |               |             |         |            |                        |                              |    |
| New add   | itional project | -                                                                               | ,                     |                 |                                      | •              |                   |               |             |         |            |                        |                              |    |
|           | W PROJECT       |                                                                                 |                       |                 |                                      |                |                   |               |             |         |            |                        |                              |    |
| new proj  | (Booking        | for) WUR users: Add a new 10 digit p<br>for) External users: Add a project refe |                       |                 |                                      | sign. Exam     | ple: 3310012800   | - STW Cucumi  | ber Blight. | 3       |            |                        |                              |    |
|           |                 |                                                                                 |                       |                 |                                      |                |                   |               |             |         |            |                        | Save my in                   | io |
| DEVICES   | SICAN BOOK      |                                                                                 |                       |                 |                                      |                |                   |               |             |         |            |                        |                              |    |
| Excel     | PDF Print       | Show 25 • entries                                                               | 4                     |                 |                                      |                |                   |               |             |         |            | Search:                |                              |    |
| ID 4      | Facility 0      | Short name                                                                      |                       | Full name       |                                      |                |                   |               |             |         | 0          | Role                   | Rook                         | 0  |
| 4         | FCH             | MALDI-TOF TOF-MS (CAT-AgraFo                                                    | aad)                  |                 | traflextreme M/                      |                |                   |               |             |         | 1          | superuser              | booking page                 |    |
| 5         | FCH             | Prep HPLC-MS (CAT-AgroFood)                                                     |                       |                 | ass directed au                      | to purificatio | n system (prepa   | rative HPLC-M | S)          |         | 1          | superuser              | booking page                 |    |
| 6         | ZGV             | Biodex                                                                          |                       | Biodex          |                                      |                |                   |               |             |         |            | superuser              | booking page                 |    |
| 7         | ZGV             | BalanceScale                                                                    |                       |                 |                                      |                |                   |               |             |         |            | superuser              | booking page                 |    |
| 8         | ZGV             | BioPac EMG                                                                      |                       | BioPac EM       | G recorder and                       | stimulator     |                   |               |             |         |            | superuser              | booking page                 |    |
| 9<br>13   | ZGV<br>WEMC     | Echo Spiermassa<br>SEM                                                          |                       | 100 marking and | and free laws                        | ) Commission   | Classican Mission |               |             |         |            | superuser              | booking page                 |    |
| 13        | WEMC            | EDX (SEM)                                                                       |                       |                 | esolution- (cryo<br>persive X-ray sp |                | Electron Micros   | copy          |             |         |            | superuser              | booking page<br>booking page |    |
| 14        | WEMC            | TEM                                                                             |                       |                 | tion (cryo-)TEM                      |                |                   |               |             |         |            | superuser<br>superuser | booking page                 |    |
| 16        | FCH             | FCH-pH Stat-01                                                                  |                       |                 | pH Stat unit 1                       |                |                   |               |             |         |            | superuser<br>superuser | avenued broke                |    |
| 10        | 2.001           | a second date of                                                                |                       | and and a       | per e service service i l            |                |                   |               |             |         |            | substa minta           | and the second second        |    |

After editing, save your info using the button "Save my info".

### **Booking page**

Go to the booking page via My info (or via the route Facility-Device Category-Device).

| Schw all dovices Lain book        Schw all dovices Lain book | tant date:<br>October 2014  O  October 2014  O  O  V  We Th Fr Sa  1  1  2  3  4  5  6  7  8  9  10  11  2  15  4  5  1  1  1  1  3  2  2  2  2  2  2  2  2  2  2  2  2  3  3  1  1  1  1  3  3 | End date:<br>October 2016  O<br>Su No Tu Ver Th Pr Su<br>1 | Select booking time(s):<br>00:00 to - to - to - thous<br>Maximum time block for reservation. 1 hours<br>11:00 to - to - (next day)<br>Booking type:<br>Specify dates for selected week • | This is a CAT-Appload device: This field is obligatory. Please select project no. from ofto-down menu. WAP,<br>projects no growen in devicedown musit be added to they held in the much-as For booking for a WAP-<br>nollague, please select SOCKING FOR HUR COLLEAGUE in obligation menu. The always fill in the<br>corresponding (bit-durity selfus). Project SOCKING FOR ELECTRY in devicedom menu. There, always fill in the<br>Project 1234533335 - tomato • 6 6 |
|--------------------------------------------------------------|----------------------------------------------------------------------------------------------------|------------------------------------------------------------|----------------------------------------------------------------------------------------------------|----------------------------------------------------------------------------------------------------|
|                                                              |                                                                                                    |                                                            |                                                                                                    |                                                                                                    |

The booking page or form consists of the following parts:

- Information on the device (short name-full name-device category)
   The role you have for this device (user or admin)
   Information on booking limitations and cancelling info; 'Cancelling/ modifying possible up to: 24 hours' means that you can cancel the booking until one day before the actual reservation. General alert messages; these alerts concern messages other than out of order messages; for out of order messages, see <u>booking calendar</u>.

  Help button on general booking procedure. Click to receive brief booking instructions.
- 3. Start and end date calendars. The fields under the calendars show the selected dates.
- 4. Booking time selector + information on restrictions e.g. minumum or maximum timeblock for reservation.
- 5. Booking types.
- 6. In this section a message is shown, that is related to the choice of a facility manager if a project number is facultative or obligatory. If you book a Shared Research Facility device, a project number is obligatory. If you do not work under a project number and you have permission of your supervisor, use the costplace project number of your group. Select it in My info (see section Login for Booking).

There are 3 options for booking:

- Booking for yourself
  Select a project number from your personal drop-down as created under My info. If the project number is lacking, go to My info to add the new project.
- Booking for a WUR-colleague
  Select "BOOKING FOR WUR COLLEAGUE" from the project drop-down. A new section will fold out:

| Booking for WUR colleague:                              |                  |
|---------------------------------------------------------|------------------|
| * Project no:                                           | - V              |
| * Group (WU, DLO):                                      | - 🗸              |
| * WUR reference:                                        | - 🗸              |
| New WUR reference:<br>(firstname, middlename, lastname) | Update reference |
| * obligatory field.                                     |                  |
| General remarks                                         | 0                |

Fill in the obligatory fields. If the project number is lacking from the drop-down "Project no:", go to My info and add the new project.

If the WUR reference is not present in the drop-down "WUR reference" update the new WUR reference in the fields "New WUR reference". Click the button [Update reference].

• Booking for extern

Select "BOOKING FOR Extern" from the project drop-down. A new section will fold out:

| Booking for extern:                                         |                  |
|-------------------------------------------------------------|------------------|
| * Name company:                                             | - V              |
| New company:                                                | Update company   |
| Address new company                                         |                  |
| * Extern reference:                                         | - V              |
| New extern reference:<br>(firstname, middlenanme, lastname) | Update reference |
| Project no:                                                 | - •              |
| P.O:                                                        |                  |
| * obligatory field                                          |                  |
|                                                             |                  |
| General remarks                                             | < >              |

Fill in the obligatory fields. If the company/institute/other university is not in the drop-down "name company", update it in the field "new company".

7. Booking agenda showing the weekdays with the booking information. If you need specific booking information on the booker, you need to click the date of interest on the start date calendar:

| itart | date: |      |       |     |     |    | End o | late: |      |       |     |     |   |
|-------|-------|------|-------|-----|-----|----|-------|-------|------|-------|-----|-----|---|
| •     |       | Octo | ber 2 | 016 |     | Ð  | 0     |       | Octo | ber 2 | 016 |     |   |
| Su    | Мо    | Tu   | We    | Th  | Fr  | Sa | Su    | Мо    | Tu   | We    | Th  | Fr  | 5 |
|       |       |      |       |     |     | 1  |       |       |      |       |     |     |   |
| 2     | 3     | 4    | 5     | 6   | - 7 | 8  | 2     | 3     | 4    | - 5   | 6   | - 7 |   |
| 9     | 10    | 11   | 12    | 13  | 14  | 15 | 9     | 10    | 11   | 12    | 13  | 14  |   |
| 16    | 17    | 18   | 19    | 20  | 21  | 22 | 16    | 17    | 18   | 19    | 20  | 21  |   |
| 23    | 24    | 25   | 26    | 27  | 28  | 29 | 23    | 24    | 25   | 26    | 27  | 28  |   |
| 30    | 31    |      |       |     |     |    | 30    | 31    |      |       |     |     |   |
| 016-  | 10-23 | 3    |       |     |     |    | 2016- | 10-23 | 3    |       |     |     |   |

Then:

8. The information on the booker will appear under the booking calendar.

In this part you can also delete reservations. See modifying and deleting bookings.

| weekdays | week    | 42               | 0    | 1    | 2    | 3  | 4     | 5   | 6   | 7      | 8    | 9     | 10 | 11     | 12     | 13  | 14     | 15     | 16 | 17  | 18     | 19      | 20    | 21   | 22     | 23            |        |           |           |
|----------|---------|------------------|------|------|------|----|-------|-----|-----|--------|------|-------|----|--------|--------|-----|--------|--------|----|-----|--------|---------|-------|------|--------|---------------|--------|-----------|-----------|
|          | 2016-   | 10-17            |      |      |      |    |       |     |     |        |      |       |    |        |        |     |        |        |    |     |        |         |       |      |        |               |        |           |           |
|          | 2016-   | 10-18            |      |      |      |    |       |     |     |        |      |       |    |        |        |     |        |        |    |     |        |         |       |      |        |               |        |           |           |
| Wed      | 2016-   | 10-19            |      |      |      |    |       |     |     |        |      |       |    |        |        |     |        |        |    |     |        |         |       |      |        |               |        |           |           |
| Thu      | 2016-   | 10-20            |      |      |      |    |       |     |     |        |      |       |    |        |        |     |        |        |    |     |        |         |       |      |        |               |        |           |           |
| Fri      | 2016-   | 10-21            |      |      |      |    |       |     |     |        |      |       |    |        |        |     |        |        |    |     |        |         |       |      |        |               |        |           |           |
| Sat      | 2016-   | 10-22            |      |      |      |    |       |     |     |        |      |       |    |        |        |     |        |        |    |     |        |         |       |      |        |               |        |           |           |
| Sun      | 2016-   | 10-23            |      |      |      |    |       |     |     |        |      |       |    |        |        |     |        |        |    |     |        |         |       |      |        |               |        |           |           |
|          |         |                  |      |      |      |    |       |     |     |        |      |       |    |        |        |     |        |        |    |     |        |         |       |      |        |               |        |           |           |
| Booking  | is on s | selected start d | late |      |      |    |       |     |     |        |      |       |    |        |        |     |        |        |    |     |        |         |       |      |        |               |        |           |           |
| Date     |         | Time             | *    | Devi | ce 🔶 | Na | me    | \$  | Em  | ail    |      |       | P  | rojec  | t      |     |        |        | -  | Gro | pup    |         |       |      |        | $\Rightarrow$ | Delete | Cluster 🔶 | Remarks 🍦 |
| 2016-10  | -23     | 08:00 -> 11:00   | )    | SEM  |      | Os | ar de | Vos | OSC | ar.dev | os@w | ur.nl | 4  | 162502 | 2800 - | NWC | ) Veni | Muijre | s  | Exp | erimer | ntal Zo | ology | Grou | p (EZC | ))            | 0      | view      |           |

### **Booking types**

Booking types for multiple days are:

- a. Every day in range is the default setting in single day reservations. If you select a range of days using the start and end date calendars, a reservation for the selected booking time is done for each of these days. If the admin of a facility has excluded the Saturday and/or Sunday for booking, these checkboxes will not be presented.
- b. Every day in range and specify weekdays; If you select a range of days using the start and end date calendars, a reservation for the selected booking time is repeated for each of the marked weekdays (see snip). Handy for planning in the future; if the device is booked well in the near future, you better use the next booking type.

| lari | date: |       |      |      |    |    | End d | late: |      |      |      |    |    | Select booking time(s):                        |
|------|-------|-------|------|------|----|----|-------|-------|------|------|------|----|----|------------------------------------------------|
| 1    | I     | Decei | nber | 2016 |    | ٥  | •     | 1     | Dece | mber | 2016 |    | D  | 08:00 V to 10:00 V                             |
| Su   | Мо    | Tu    | We   | Th   | Fr | Sa | Su    | Мо    | Tu   | We   | Th   | Fr | Sa | Minimum time block for reservation: 1 hours    |
|      |       |       |      | 1    | 2  | 3  |       |       |      |      | 1    | 2  | 3  | Booking type:                                  |
| 4    | 5     | 6     | 7    | 8    | 9  | 10 | 4     | 5     | 6    | 7    | 8    | 9  | 10 | Every day in range and specify weekdays N      |
| 11   | 12    | 13    | 14   | 15   | 16 | 17 | 11    | 12    | 13   | 14   | 15   | 16 | 17 | Select day(s) of the week to include in bookin |
| 18   | 19    | 20    | 21   | 22   | 23 | 24 | 18    | 19    | 20   | 21   | 22   | 23 | 24 | Monday                                         |
| 25   | 26    | 27    | 28   | 29   | 30 | 31 | 25    | 26    | 27   | 28   | 29   | 30 | 31 | ✓ Tuesday                                      |
| )16- | 12-26 | 5     |      |      |    |    | 2016- | 12-29 |      |      |      |    |    | ✓ Wednesday                                    |
|      |       |       |      |      |    |    |       |       |      |      |      |    |    | Inursday                                       |
|      |       |       |      |      |    |    |       |       |      |      |      |    |    | 🗹 Friday                                       |
|      |       |       |      |      |    |    |       |       |      |      |      |    |    | Saturday                                       |
|      |       |       |      |      |    |    |       |       |      |      |      |    |    | Sunday                                         |

*c.* Specify dates for selected week; If you select a range of days using the start and end date calendars, a reservation for the selected booking time is done for each of the marked dates in the booking calendar. You will have a direct overview of the possibilities. So, for the booking time selection only the Tuesday and Thursday are options; click the corresponding check boxes to select.

| 0  |    | Octo | ber 2 | 016 |    | Ð       | 0  |    | Octo | ber 2 | 016 |    | Ð       | 09:00 V to 12:00 V                                           |
|----|----|------|-------|-----|----|---------|----|----|------|-------|-----|----|---------|--------------------------------------------------------------|
| Su | Мо | Tu   | We    | Th  | Fr | Sa<br>1 | Su | Мо | Tu   | We    | Th  | Fr | Sa<br>1 | Minimum time block for reservation: 1 hours<br>Booking type: |
| 2  | 3  | 4    | 5     | 6   | 7  | 8       | 2  | 3  | 4    | 5     | 6   | 7  | 8       | Specify dates for selected week                              |
| 9  | 10 | 11   | 12    | 13  | 14 | 15      | 9  | 10 | 11   | 12    | 13  | 14 | 15      |                                                              |
| 16 | 17 | 18   | 19    | 20  | 21 | 22      | 16 | 17 | 18   | 19    | 20  | 21 | 22      |                                                              |
| 23 | 24 | 25   | 26    | 27  | 28 | 29      | 23 | 24 | 25   | 26    | 27  | 28 | 29      |                                                              |
| 30 | 31 |      |       |     |    |         | 30 | 31 |      |       |     |    |         |                                                              |

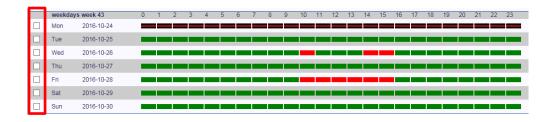

If you make use of multiple/repetitive day booking a cluster booking is made, which consists of day components. The cluster can be viewed to delete one or more days (see next chapter).

## Modifying and deleting bookings

## Deleting reservations in the booking page

In the booking page, a reservation can be deleted if allowed. The admin might have set a margin in which cancelling the reservation is allowed. Information on this margin, can be found at <u>Booking</u> <u>page composition</u>, point (1). So, if you would like to reserve a device this afternoon, while "cancelling/modifying is possible up to: 24 hours", you are able to book, but you cannot delete this booking afterwards.

In the booking page, modifying a reservation consists of deleting a booking and bringing in a new one. Modifying a reservation can be done in My Bookings; see <u>Modifying and deleting reservations in</u> <u>My bookings</u>

| weekday | s week O  | 2               | 0    | 1   | 2      | 3   | 4   | 5       | 6   | 7   | 8      | 9     | 10     | 11 | 12   | 13    | 14     | 15    | 16     | 17  | 18 | 19  | 20    | 21    | 22 | 23   |     |      |       |               |   |
|---------|-----------|-----------------|------|-----|--------|-----|-----|---------|-----|-----|--------|-------|--------|----|------|-------|--------|-------|--------|-----|----|-----|-------|-------|----|------|-----|------|-------|---------------|---|
| Mon     | 2017-0    | 1-09            |      |     |        | )   |     |         |     |     |        |       |        |    |      | 1     |        |       |        |     |    |     |       |       | 1  |      |     |      |       |               |   |
| Tue     | 2017-0    | 1-10            |      |     |        |     |     |         |     |     |        |       |        |    |      | 1     |        |       |        |     |    |     |       |       |    |      |     |      |       |               |   |
| Wed     | 2017-0    | 1-11            |      |     |        |     |     |         |     |     |        |       |        |    |      |       |        |       |        |     |    |     |       |       |    |      |     |      |       |               |   |
| Thu     | 2017-0    | 1-12            |      |     |        |     |     |         |     |     |        |       |        |    |      |       |        |       |        |     |    |     |       |       |    |      |     |      |       |               |   |
| Fri     | 2017-0    | 1-13            |      |     |        |     |     |         |     |     |        |       |        |    |      |       |        |       |        |     |    |     |       |       |    |      |     |      |       |               |   |
| Sat     | 2017-0    | 1-14            |      |     |        |     |     |         |     |     |        |       |        |    |      |       |        |       |        |     |    |     |       |       |    |      |     |      |       |               |   |
| Sun     | 2017-0    | 1-15            |      |     |        |     |     |         |     |     |        |       |        |    |      |       |        |       |        |     |    |     |       |       |    |      |     |      |       |               |   |
|         |           |                 |      |     |        |     |     |         |     |     |        |       |        |    |      |       |        |       |        |     |    |     |       |       |    |      |     |      |       |               |   |
| Bookin  | ngs on se | elected start ( | date |     |        |     |     |         |     |     |        |       |        |    |      |       |        |       |        |     |    |     |       |       |    |      |     |      |       |               |   |
| Date    |           | Time            |      | ÷ • | )evice | • ÷ | Na  | me      |     | ÷ E | mail   |       |        |    | ) Pi | rojec | t      |       |        |     |    | ÷ G | roup  |       | 4  | Dele | ete | ÷ Cl | uster | \$<br>Remarks | - |
| 2017-0  | 1-09      | 10:00 -> 14     | :00  | S   | BEM    |     | Osc | ar de \ | /os | 0   | scar.d | evos( | @wur.i | nl | 12   | 3006  | 0000 - | Bloen | nkolen | STW |    | С   | AT-Ag | roFoc | d  | 0    |     | vie  | W     |               |   |

In the snip above (booking page), a repetitive booking is displayed from Monday till Friday (10-14 h). This is called a cluster booking. You may delete the complete cluster (5 days) using the [delete] button. You may also view the cluster (in another window), and delete some of the days by selecting them using the checkboxes and the button [delete selected booking(s)]:

| iow 25 V entries                  |          |              |                        |            | Search:    |        |
|-----------------------------------|----------|--------------|------------------------|------------|------------|--------|
| Booking made on date              | Device 🔶 | User 🔶       | Booked date            | Start time | End time 🔶 | Delete |
| Thursday 22nd December @ 12:02 pm | SEM      | Oscar de Vos | 2017-01-13 (Friday)    | 1000       | 1400       |        |
| Thursday 22nd December @ 12:02 pm | SEM      | Oscar de Vos | 2017-01-12 (Thursday)  | 1000       | 1400       |        |
| Thursday 22nd December @ 12:02 pm | SEM      | Oscar de Vos | 2017-01-11 (Wednesday) | 1000       | 1400       |        |
| Thursday 22nd December @ 12:02 pm | SEM      | Oscar de Vos | 2017-01-10 (Tuesday)   | 1000       | 1400       |        |
| Thursday 22nd December @ 12:02 pm | SEM      | Oscar de Vos | 2017-01-09 (Monday)    | 1000       | 1400       |        |

Modifying the components (days) in a complex cluster booking or modifying single regular reservations can be carried out in My bookings:

#### Modifying and deleting reservations in My bookings

If you enter My bookings (green top bar) you can generate a booking listing for a chosen period. In the generate list, you can delete and modify bookings. When clicking "Modify, you will return to the booking page with the original data. Here, you can adjust your booking, and save it with the button [Modify booking]. After that, you can return to the generated booking list to adjust more reservations using the link [go to My Bookings], see red box in snip below..

| Star        | t date: |                    |      |      |    |        |            | End o | late: |       |      |      |    |    | Modify booking time(s):                                                                                                    | This is a C/                        |
|-------------|---------|--------------------|------|------|----|--------|------------|-------|-------|-------|------|------|----|----|----------------------------------------------------------------------------------------------------|-------------------------------------|
| 0           |         | Decer              | nber | 2016 |    | D      |            | 0     | [     | Decer | nber | 2016 |    | ø  | 08:00 V to 09:00 V                                                                                                    | down menu<br>COLLEAGU<br>menu. Ther |
| Su          | Мо      | Tu                 | We   | Th   | Fr | Sa     |            | Su    | Мо    | Tu    | We   | Th   | Fr | Sa | Minimum time block for reservation: 1 hours                                                                                                    | Project:                            |
|             |         |                    |      | 1    | 2  | 3      |            |       |       |       |      | - 1  | 2  | 3  |                                                                                                    |                                     |
|             | 5       | 6                  | 7    | 8    | 9  | 10     |            | 4     | 5     | 6     | 7    | 8    | 9  | 10 | Additional device(s) for: BalanceScale                                                                                                    |                                     |
| 11          | 12      | 13                 | 14   | 15   | 16 | 17     |            | 11    | 12    | 13    | 14   | 15   | 16 | 17 | Biodex                                                                                                    |                                     |
| 18          | 19      | 20                 | 21   | 22   | 23 | 24     |            | 18    | 19    | 20    | 21   | 22   | 23 | 24 | BioPac EMG                                                                                                    | G                                   |
| 2           | 6 26    | 27                 | 28   | 29   | 30 | 31     |            | 25    | 26    | 27    | 28   | 29   | 30 | 31 | Echo Spiermassa                                                                                                    |                                     |
| 2010        | 5-12-2  | 2                  |      |      |    |        |            | 2016- | 12-22 | 2     |      |      |    |    | Booking type:       Every day in range      Admin block (general red alert)      (this will block the device for the selected day or days)      Alert message |                                     |
|             |         | ooking<br>all devi |      | _    | _  | ooking | <u>8</u> ] |       |       |       |      |      |    |    |                                                                                                    |                                     |
|             |         |                    |      |      |    |        |            |       |       |       |      |      |    |    |                                                                                                    |                                     |
| week<br>Mon |         | veek 5<br>2016-1   |      |      | 0  | 1      | 2          | 3     | 4     | 5     | 6    | 7    | 8  | 9  | 10 11 12 13 14 15 16 17 18 19 20 21 22 23                                                                                                    |                                     |
| - MIOIT     |         | 2010-1.            |      |      |    |        |            |       |       |       |      |      |    |    |                                                                                                    |                                     |